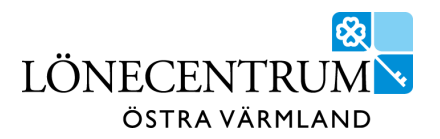

# P Mobile – självservice i mobilen

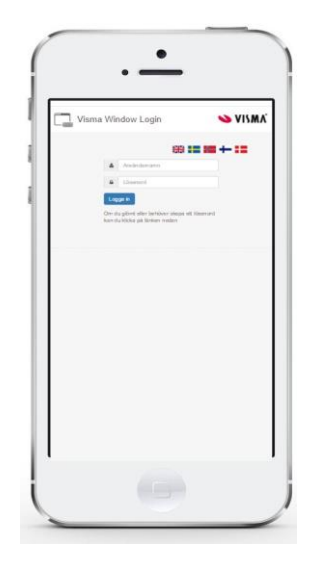

P Mobile är en mobilanpassad version av Självservice där flera av Självservice funktioner kan utföras via din mobil.

I P Mobile kan du t.ex. ansöka om ledigheter, registrera avvikande tjänstgöring och se lönebesked. Du som flexregistrerar kan göra det via P Mobile.

I P Mobile görs *nya* registreringar. Korrigeringar och rättningar kan enbart göras i Självservice via dator. Även resor rapporteras i Självservice.

P Mobile finns i två utföranden: *Medarbetare* och *Chef*.

P Mobile nås via länk:

STORFORS: <https://storfors.aspenterprise.visma.se/PMobile>

KRISTINEHAMN <https://kristinehamn.aspenterprise.visma.se/PMobile>

För tillgång till P Mobile för Kristinehamn och Storfors behöver mobilnummer (tjänst eller privat) anges i Fax fältet i Självservice Visma Windows. Lathund hittar du under HelpIT.

Kristinehamns Energi & Elnät [https://kristinehamn.aspenterprise.visma.se/PMobileNOSSO](https://url12.mailanyone.net/v1/?m=1hAv4A-0003rM-5r&i=57e1b682&c=cV4endcF1QLBymuL6Zy4bhW4qnX3mSrf9dKqW0Y_qHZ7cSgn6PB6jbknUCA3fVaRFUumIVIECQKzQavdz-6dDs8QfKcmNt_XucWt7LwtdMeRxhJFllXJcIMIry9Rlr9v2j6SNswElG66dxqhA0RtnqJ-nDQxgz8Ac0TzSXs-VZOJ2TWGwE2c-1yngWO6nTwaZTRlmUWmVsgfuKkQiryXEQ9-Y5iG29wxBS_OZieBN7cAEoEyzVLEv7FL3PLYM-dUNdY1kZhTfCGubLuKlXULTA)

Support, kontakta Lönecentrum 0550-869 60 eller [lonecentrum@kristinehamn.se](mailto:lonecentrum@kristinehamn.se)

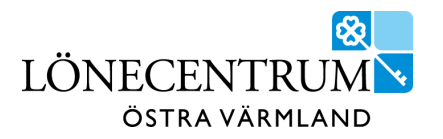

# **P Mobile för medarbetare**

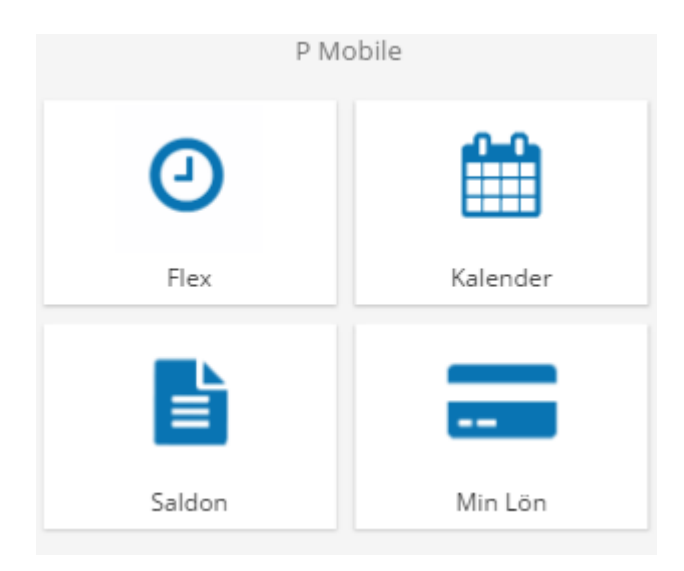

P Mobile för medarbetare innehåller fyra funktioner.

- Flex (åtkomst enbart för dig som flex registrerar)
- Kalender
- Saldon
- Min Lön

Du når funktionerna genom att peka på respektive bild.

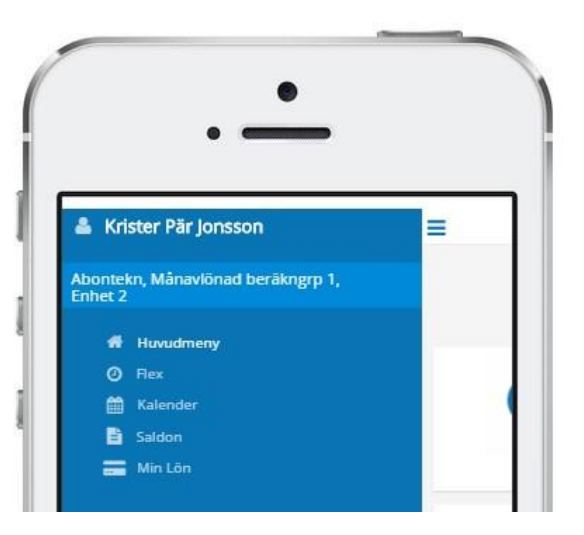

Ikonen  $\equiv$  längst upp aktiverar snabbhopp mellan funktioner.

Det är också här man byter till *annan anställning* eller *loggar ut*.

Peka på  $\equiv$  när blå meny är aktiverad så kommer du tillbaka till startsidan.

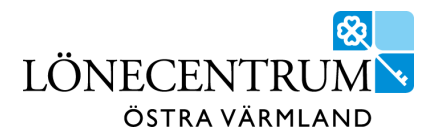

### **Flex**

Flex funktionen är tillgänglig endast för dig som arbetar enligt flexavtal.

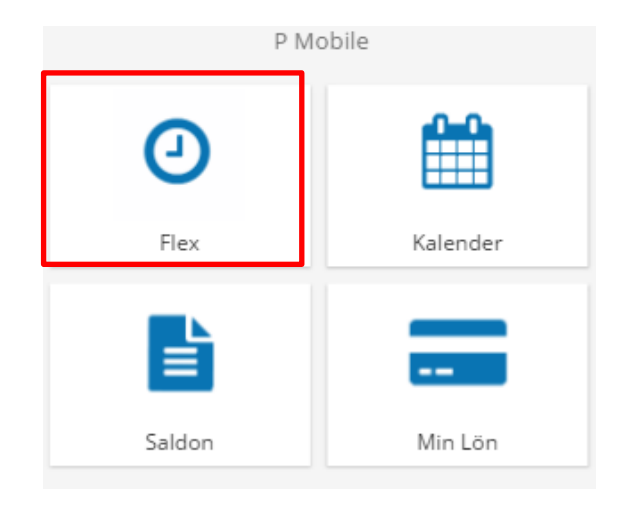

Här kan du registrera flex samt se senaste flex registrering och flexsaldo.

**Observera** Du kan inte korrigera flex registreringar via P Mobile. All korrigering görs i Självservice via dator.

Vid ny flexregistrering peka på den gröna knappen.

Ny bild öppnas och du kan registrera *In/Ut*, med eller utan *kod* samt även skriva ett *meddelande*.

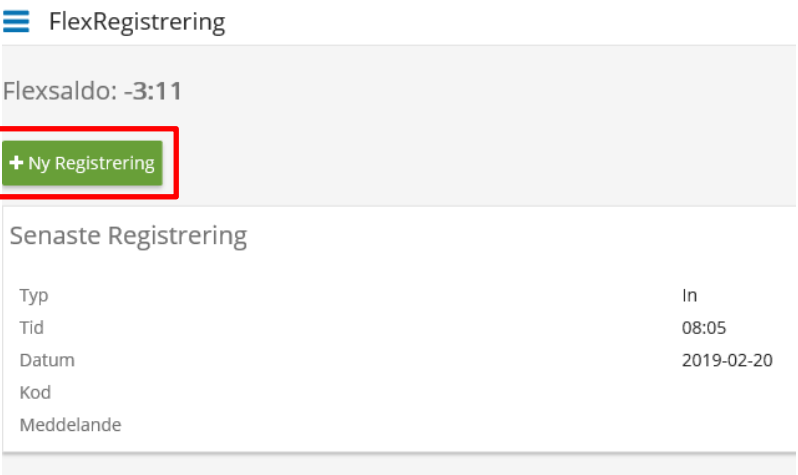

Fullständig manual för flexregistrering, finns i Självservice, se "Manual för flexregistrering".

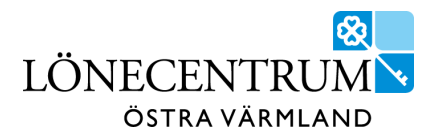

#### **Kalender**

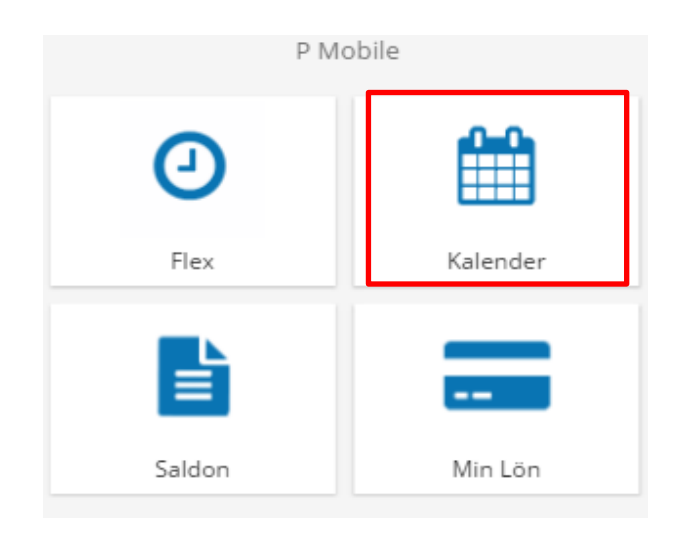

Här hanteras frånvaro, turbyte och avvikande tjänstgöring.

Resor kan inte rapporteras via P Mobile. Det görs enbart via Självservice i dator.

Blå prick i kalendernvyn anger arbetsdag. Peka på aktuell dag så visas schemalagd arbetstid.

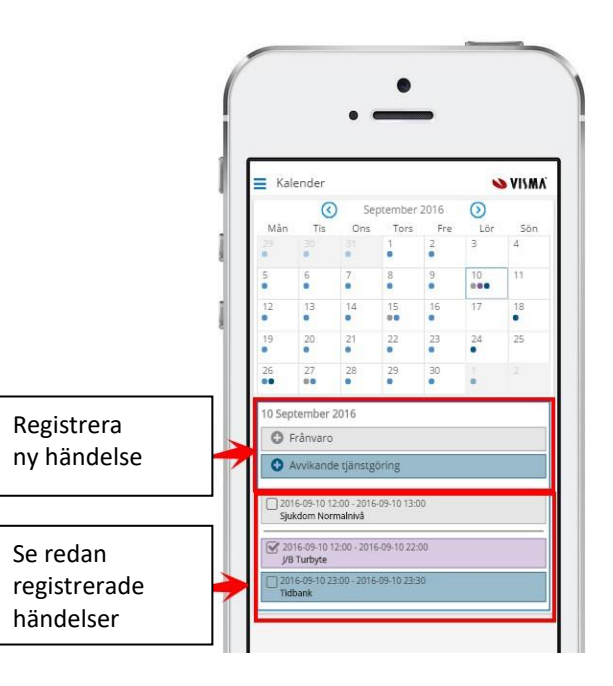

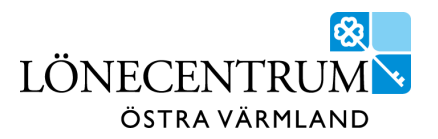

#### **Rapportera frånvaro**

Ange frånvaroorsak via rull list högst upp samt fr.o.m - t.o.m. datum.

Är du kopplad till flera olika arbetsplatser behöver organisation väljas.

#### Spara.

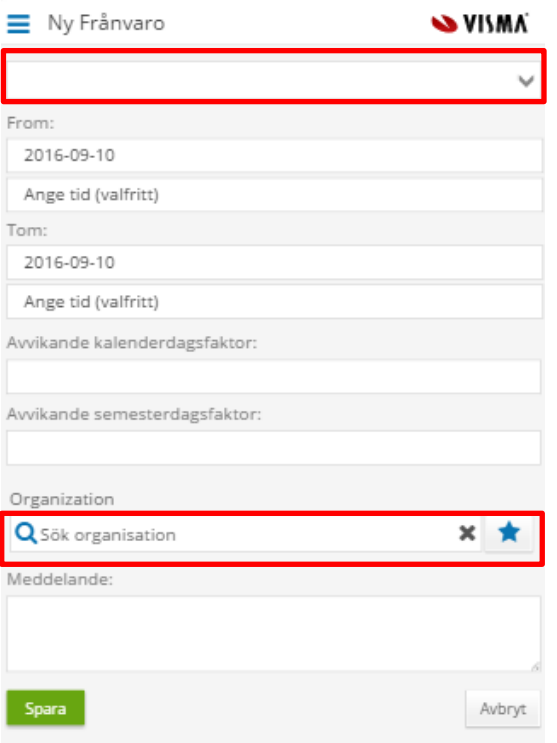

#### **Rapportera avvikande tjänstgöring**

Avvikande tjänstgöring använder du som arbetat på annan enhet än ordinarie. Här registreras även turbyte och förändrad arbetstid.

Timavlönad registrerar arbetstid här\*. Glöm inte att registrera rasten**.** 

**\*** Timavlönad som får bokningar via Time Care Pool behöver *inte* rapportera arbetstid här.

Läs mer i "Manual för Självservice".

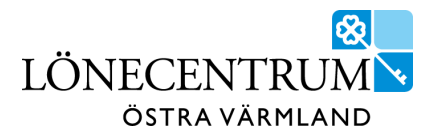

#### **Saldon**

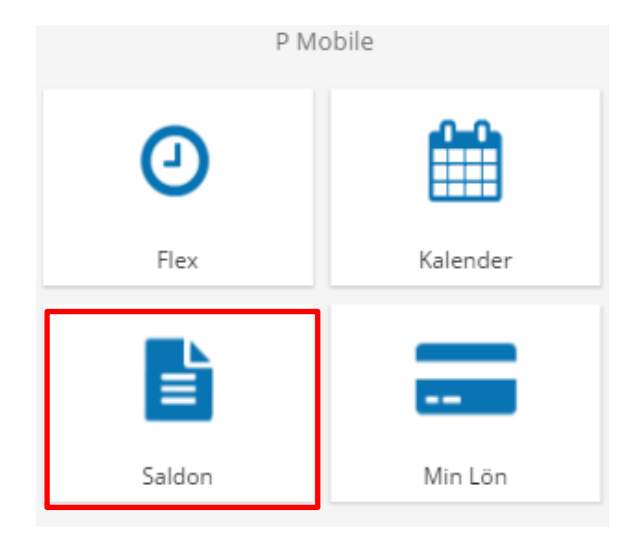

#### Under menyvalet Saldon finns tre rapporter.

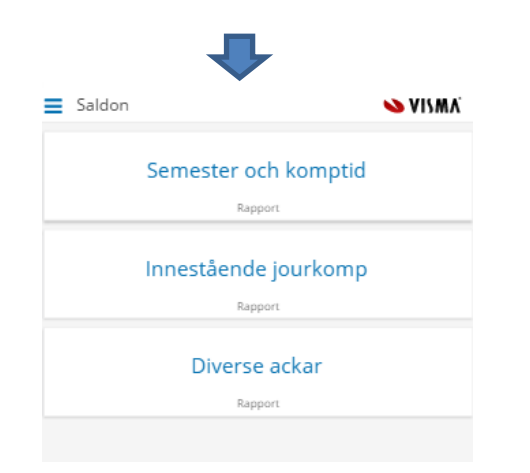

#### *Semester och komptid*

Här visas semestersaldo vid senaste lönekörningen.

Via gröna knappen *Simulera* ser du uppdaterade saldon i blått, dvs. eventuell semester som har beviljats efter senaste lönekörning.

Vi rekommenderar att alltid simulera semester innan du ansöker om ny semester.

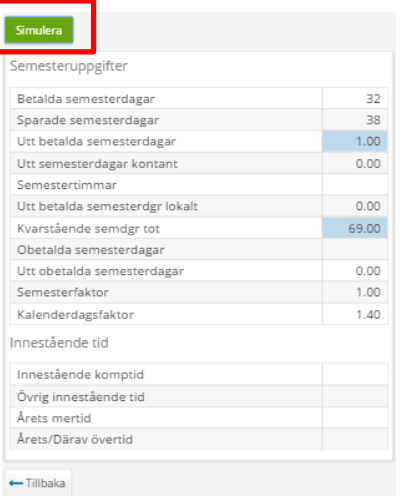

Har du beviljats "byte av semesterdagstillägg mot extra ledighet" blir dina extra dagar synliga i vyn i slutet av februari aktuellt år.

*Diverse ackar -* Här visas månads- och års ackar för lön, skatt och bilersättningar.

*Innestående jourkomp -* Ej aktuell för vår kommun.

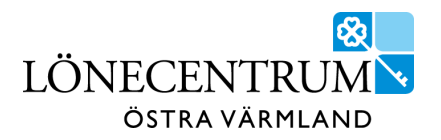

## **P Mobile Chef**

P Mobil Chef är en mobilanpassad version av Självservice funktion "Beslut – Samtliga".

Inloggning sker via P Mobile. Peka på  $\equiv$  och "gå till P Mobile Chef".

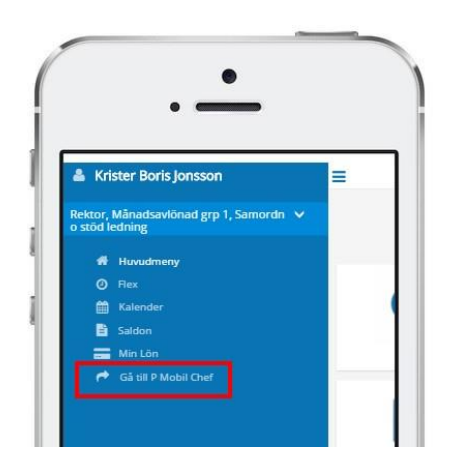

I P Mobile Chef beviljas bland annat önskemål om ledighet och turbyte samt avvikande tjänstgöring.

Du kan ej avslå poster eller läsa meddelande. Det hanteras via Självservice i dator.

För att bevilja poster, välj sökperiod i det vita sökfältet.

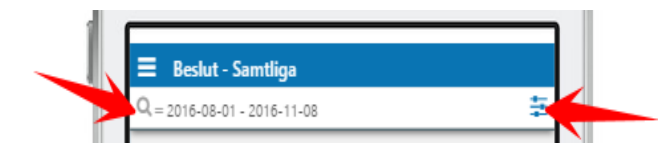

Bekräfta genom att peka på det gröna fältet "*Sök*".

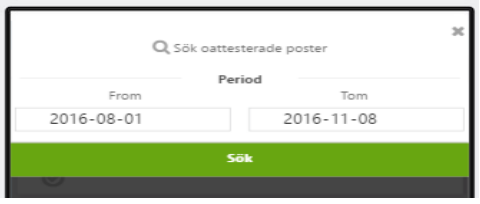

Obeviljade poster visas. Markera poster som skall beviljas genom att peka på "*Bev*".

Verkställ genom att peka på grön knapp *Tillstyrka/ Bevilja*

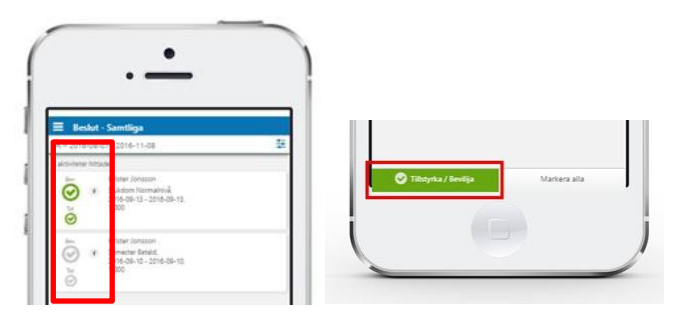